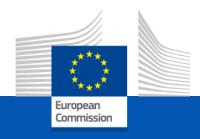

# User Manual Cross Border Renewable Energy projects (CBRES) Submission platform (Inc.)

Connecting Europe facility - ENERGY

## **Before** starting your application

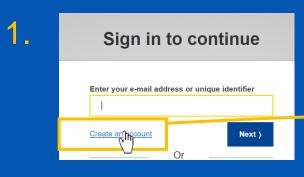

2.

3.

Help for external users

First name

Last name

Create an account

Thank you for registering, you will receive an e-mail allowing you to complete the registration process.

1. Before starting an application. You must create a EU login account by following this link.

- 2. Click the "create an account button and fill your details accordingly.
- 3. A confirmation email will be sent to you, describing the next steps. Your EU login will allow you to login and submit an application on the CB RES submission platform.

Follow this <u>link</u> for additional guidance on EU login.

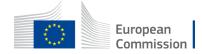

# How to create an application on the CB RES Submission

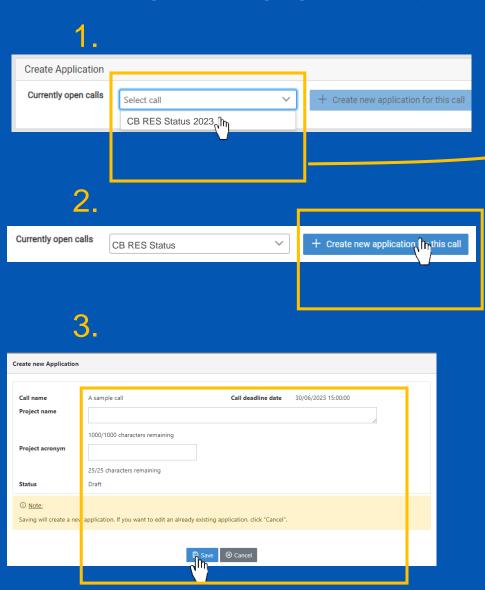

Select the call from the drop-down list,
 to which you wish to participate in.

Click the "create a new application" button.

A window will pop-up, fill-in your project name and acronym; then click "Save".

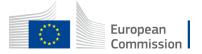

## Edit/Fill-in your application

Create Application

Currently open calls A sample call 

Applications

Applications

The Create new application for this call

Applications

The Create new application for this call

Applications

The Create new application for this call

Applications

The Create Name Project Acronym Created Date Submission Date Status Call Name Call Deadline Date Last Modified Date Project Acronym Created Date Officers (Private Name Call Deadline Date Last Modified Date Call Deadline Date Call Deadline Date Call Deadl

1. Select the drop-down arrow and click on "Edit Application" or click directly on your project ID.

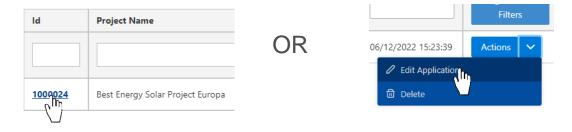

2. A new page will appear, with each section of your application.

3. Click on a section to edit its contents.

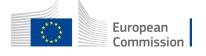

## Edit / Fill-in each section of the application

Click on the section button to be directed to the section's explanatory slide(s).

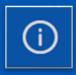

1. Project

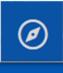

5. Location and Implementation schedule

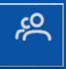

2. Project promoter(s) details

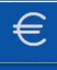

6. Project costs

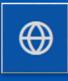

3. Cooperation Mechanism

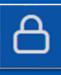

7. Sensitive information

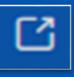

**Useful Links** 

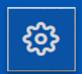

4. Project general Information

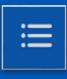

8. Annexes

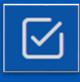

**Check and Submit** 

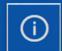

#### 1. Project

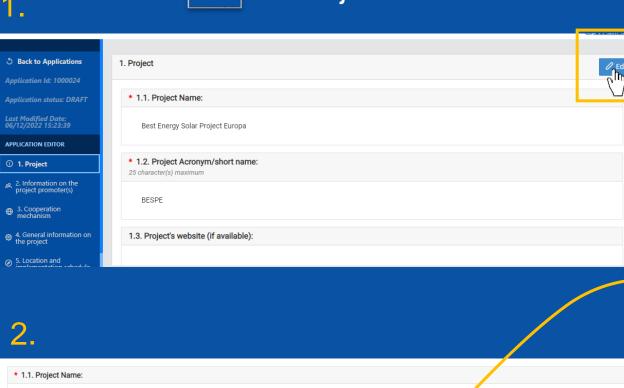

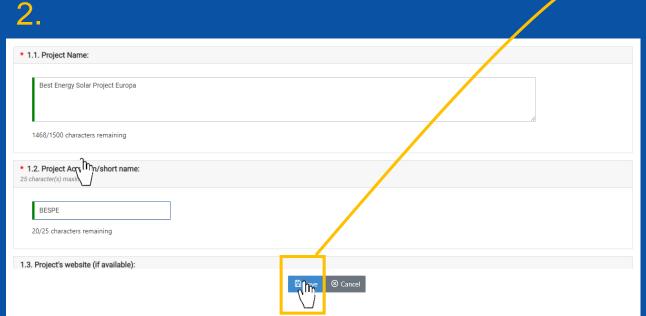

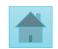

1. Click on "Edit" to fill-in/edit the section.

2. A window will pop-up to edit the information. Remember to click the "Save" button before moving to the next section.

Incomplete sections are marked in red.

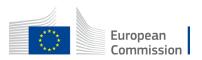

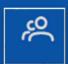

#### 2. Project promoter(s) details

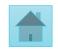

2. Project promoter(s) details

1. Click on the "add" button to add the details of a project promoter.

A window will pop-up. Fill-in the boxes accordingly. Red boxes are mandatory.

3. For section 2.1.5 you can add as many contact points as you wish.
Remember to click the "Save" button before moving to the pext section.

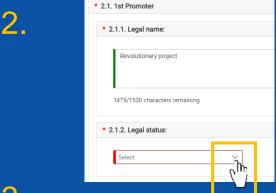

3.

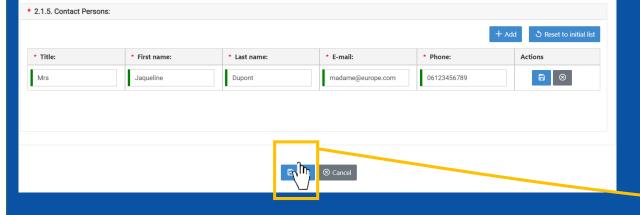

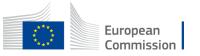

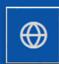

#### 3. Cooperation Mechanism

1

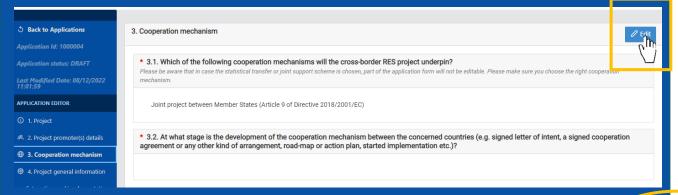

1. Click on "Edit" to fill-in/edit the section.

2. A window will pop-up to edit the information. Remember to click the "Save" button before moving to the next section.

Incomplete sections are marked in red.

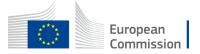

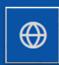

#### 3. Cooperation Mechanism (2)

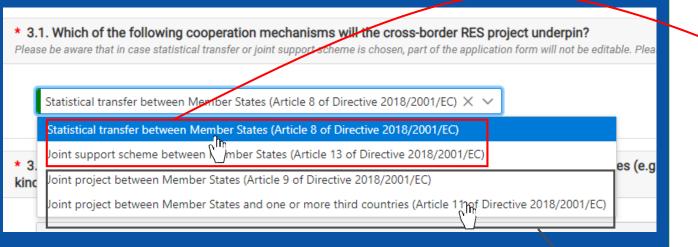

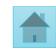

 In section 3.1, you will be asked to select the cooperation agreement chosen for your project as per <u>Directive 2018/2001 (EU)</u>.

#### **Important**

- If your project concerns statistical transfers between Member States or a joint support scheme. Note that you are <u>not</u> asked to fill sections 5 and 6, and the edition for these section will be <u>disabled</u>.
- If you select joint projects, you will <u>have to</u> complete sections 5 and 6.

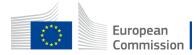

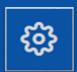

#### 4. Project General Information

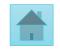

1.

| 4. Project general information                                                                                       | Eqling |
|----------------------------------------------------------------------------------------------------|--------|
| * 4.1. Please provide a short description of the cross-border RES project defining its concept and technical set up: |        |
|                                                                                                    |        |
| * 4.2. Please choose your project's sector(s):  Choose multiple items, if relevant                                   |        |
|                                                                                                    |        |

1. Click on "Edit" to fill-in/edit the section.

2.

| * 4.12. Estimated generation expressed in:                                                                         |               |  |
|----------------------------------------------------------------------------------------------------|---------------|--|
| kWh per year X V                                                                                                   |               |  |
| * 4.13. Estimated emission savings (from element 6 of CBA, if available, in tonnes of carbon dioxide equivalents): |               |  |
| 566,454 tonnes of carbon dioxide equivalents                                                                       |               |  |
|                                                                                                    | Save & Cancel |  |

2. A window will pop-up to edit the information. Remember to click the "Save" button before moving to the next section.

Incomplete sections are marked in red.

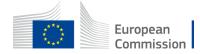

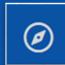

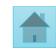

1.

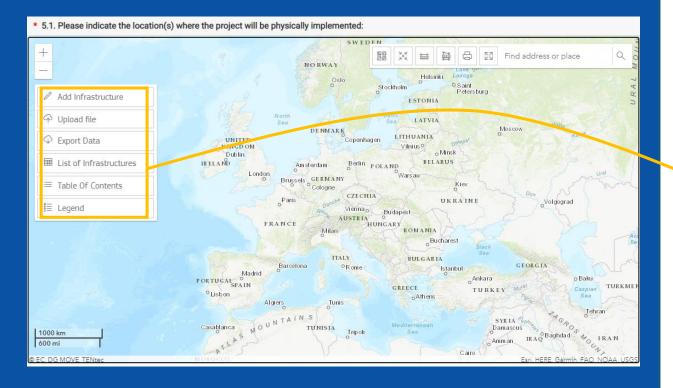

 Section 5.1 requires you to map the location of your project on a GIS interface.

 Using this dialogue box you can either manually add infrastructure on the GIS map or upload directly a file. You can also export the data you have submitted here.

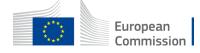

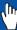

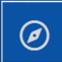

2.

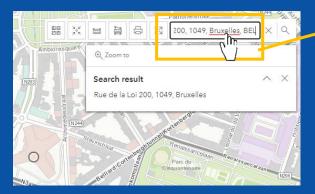

3

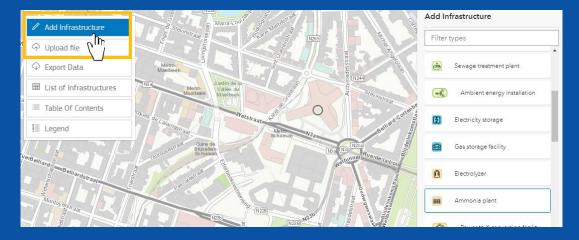

4.

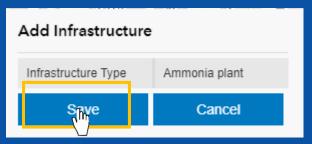

2. You may search the exact location of your project in the search box.

3. Then, you can add infrastructure directly on the map. You will be able to add point infrastructures; line infrastructures; polygon infrastructures.

4. Remember to click "Save", before adding additional project features.

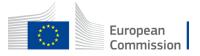

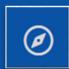

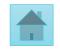

5.

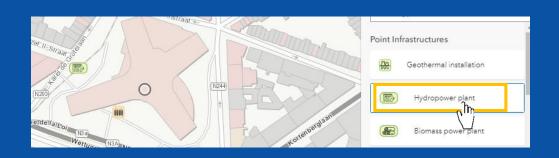

5. To add a **point infrastructure**. Select it in the drop-down list and <u>double</u> <u>click</u> on the desired location and save.

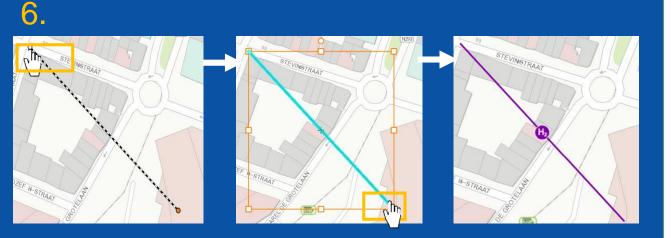

6. To add a line infrastructure. Select it in the drop down list. Click once to initiate the line, another time to add a point on the line. Double click the final point to validate the line, and click "Save".

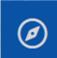

Polygon Infrastructures

Add Infrastructure

Ground-fixed offshore wind

Floating offshore wind farm

Onshore wind farm

Ground-fixed offshore wind

Onshore wind farm

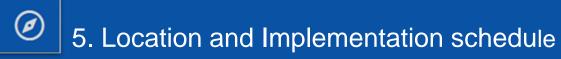

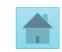

European

 To add a polygon infrastructure. Select it in the drop-down list.

 Drag your mouse, and click to add a point to the polygon.

Double click to finish the polygon and press "Save".

 The polygon infrastructure will appear on the map.

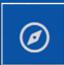

8.

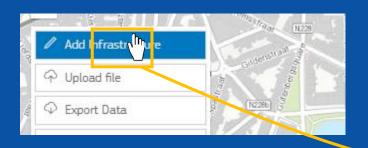

8. To edit an infrastructure. Undo the "Add infrastructure button". Select the desired element. A window will popup.

Onshore wind farm 43748.59m²

/ Edit 面 Delete

CBRES Pro\_t

5. Location and implementation schedule

| Compared to the compared to the com

Encode answer(s): 5. Location and implementation schedule

• 5.2. Implementation schedule

• 5.2.1. Please indicate the planned/actual implementation schedule of the project in the host country.

Where 'planned' refers to expected dates in the future and 'actual' refers to dates in the past.

• 5.2.1.1. Feasibility study start date:

Not yet known

Not applicable

For the other questions of Section 5.
 Click on "Edit" to fill-in/edit the section
 5.2. Remember to "Save" before moving to the next section.

If questions in section 5.2 do not appear it means that you <u>did not</u> select a joint project cooperation mechanism is section 3.1(see slide 8).

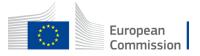

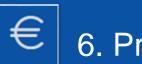

## 6. Project costs

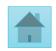

1.

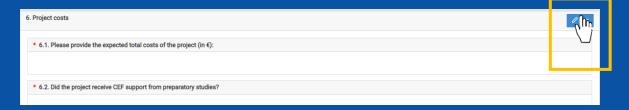

1. Click on "Edit" to fill-in/edit the section.

2.

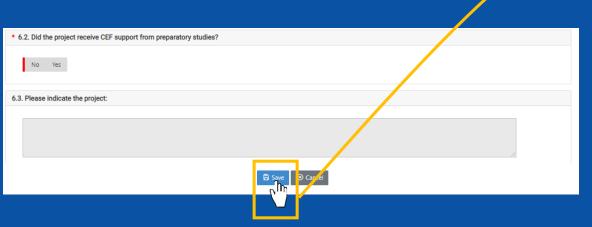

2. A window will pop-up to edit the information. Remember to click the "Save" button before moving to the next section. Incomplete sections are marked in red.

If questions in section 5.2 do not appear it means that you <u>did not</u> select a joint project cooperation mechanism is section 3.1(<u>see slide 8</u>).

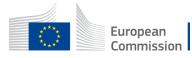

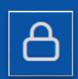

## 7. Sensitive information

1.

7. Sensitive information

\* 7.1. Are there any commercially sensitive information?

Please consider that by submitting this application you consent to the use of the information contained herein (the form and the annexes) for the following purposes: evaluation; list establishment, adoption, and review, monitoring: as we as communication, in line with articles 6-11 of the Commission Delegated Regulation (EU) 2022/342 of 21 December 2021 supplementing Regulation (EU) 2021/1153 of the European Parliament and of the Council with regard to the specific selection criteria and the details of the process for selecting cross-border projects in the field of renewable energy (C/2021/9875)

1. Click on "Edit" to fill-in/edit the section.

\* 7.1. Are there any commercially sensitive information?

Please consider that by submitting this application you consent to the use monitoring; as well as communication, in line with articles 6-11 of the Connect with regard to the specific selection criteria and the details of the No

- 2. If you selected "No" in question 7.1, you will not be able to reply to respond to questions 7.2 and 7.3.
- 3. Remember to click the "Save" button before moving to the next section

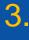

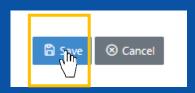

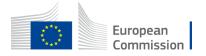

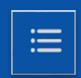

#### 8. Annexes

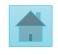

1.

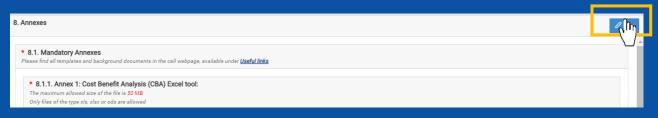

2

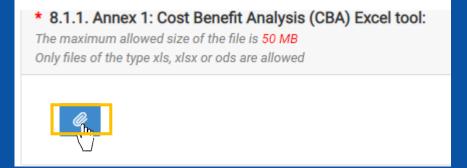

© Save ⊗ Cancel

- 1. Section 8. "Annexes", enables you to upload the mandatory annexes for your application. You may find the template of the annexes to submit in the "call documents" section of the call page.
- 2. For each annex submission, make sure that your template is in the adequate file type and size. Click on the thumbnail to upload a file.

Remember to "Save"

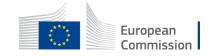

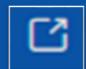

#### **Useful Links**

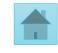

**5** Back to Applications

Application Id: 1000004

Application status: DRAFT

Last Modified Date: 08/12/2022 14-51-18

#### APPLICATION EDITOR

- (i) 1. Project
- A 2. Project promoter(s) details
- 3. Cooperation mechanism
- 4. Project general information
- 5. Location and implementation schedule
- € 6. Project costs
- △ 7. Sensitive information
- ≡ 8. Annexes

#### APPLICATION MANAGEMENT

- 🖸 Useful Links
- ☑ Check and Submit

 The useful links tab lists all the relevant links of the call, such as the link to the call page where you can find annex templates, and the link to DG Energy webpage.

#### Useful Links

EC DG Energy

CB RES status call

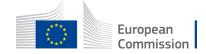

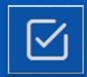

#### **Check and Submit**

1.

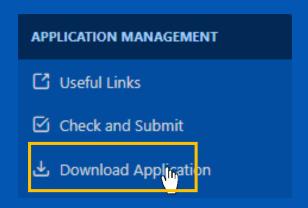

2

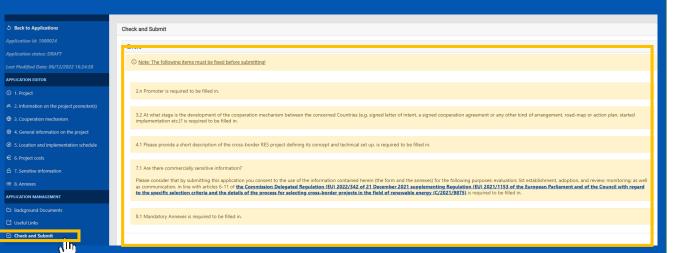

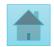

#### Before submitting your application

1. Before submitting you can download your application in a Word file to check that all fields have been well completed. You can also download this World file at any time.

2. Fields marked in yellow in the "Check and Submit" section highlight the incomplete sections, required to submit your application.

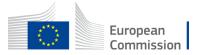

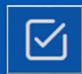

#### **Check and Submit**

1.

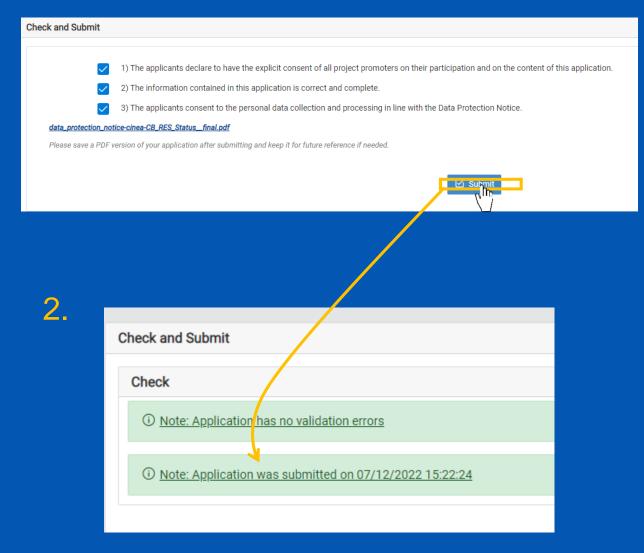

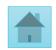

#### Submitting your application

 Once you think that you application is complete press the "Submit" button.

- Allow yourself some time to complete the application. Prefer to submit it a few hours before the deadline to avoid technical issues.
- 2. A green message will confirm your submission. And you can close the submission window.

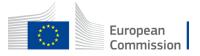

# Can I amend/view my application post-submission?

1.

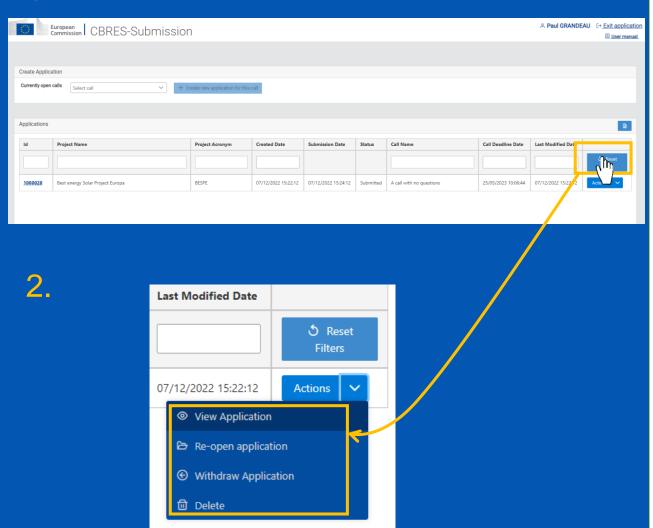

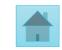

 Once you have submitted your application, you can always go back to the submission platform and view/amend your application.

- Click on the drop-down arrow to select you desired action
- You can amend your application as many times as you want, as long as it is <u>before</u> the call deadline.
- You can also <u>withdraw</u> your application and start a new one.

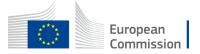

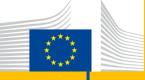

# Keep in touch with CINEA

cinea-cef-renewables@ec.europa.eu

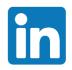

CINEA - European Climate, Infrastructure and Environment Executive Agency

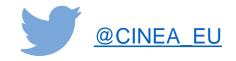

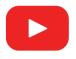

**CINEATube** 

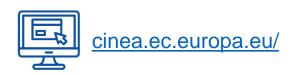

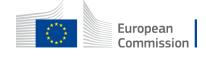